## KSTA大会申込書の作成要領 2019年4月30日作成

 (1)KSTAホームページへアクセス http://www.ksta.sakura.ne.jp/ (2)大会申込の「大会申込書(2019年度版)」を開く (3)申込内容を記入する準備をする

Excelの申込書が開いたら、まず①②を行ってください。→これでExcelの操作が可能となります。

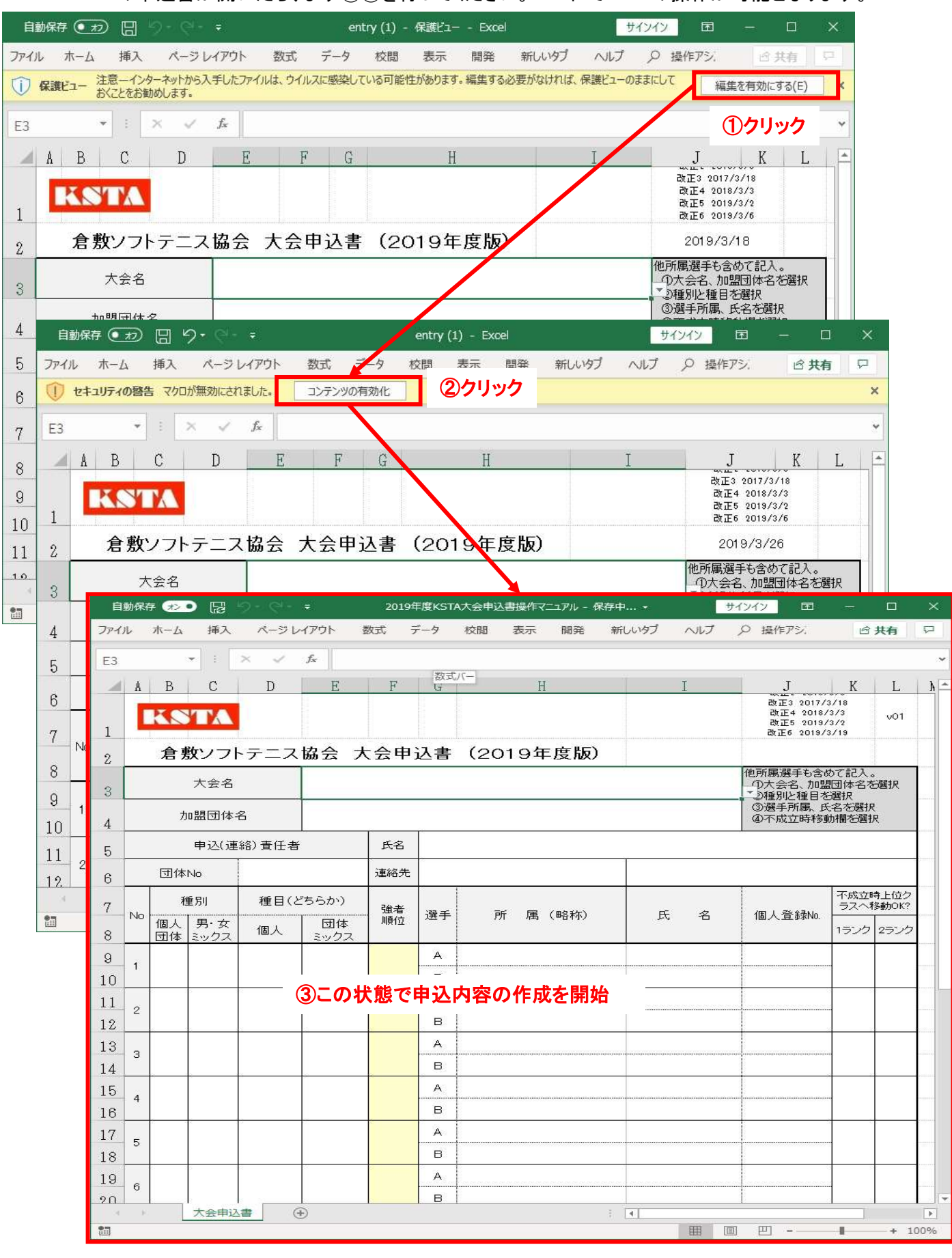

(4)大会名と加盟団体名を選択する。

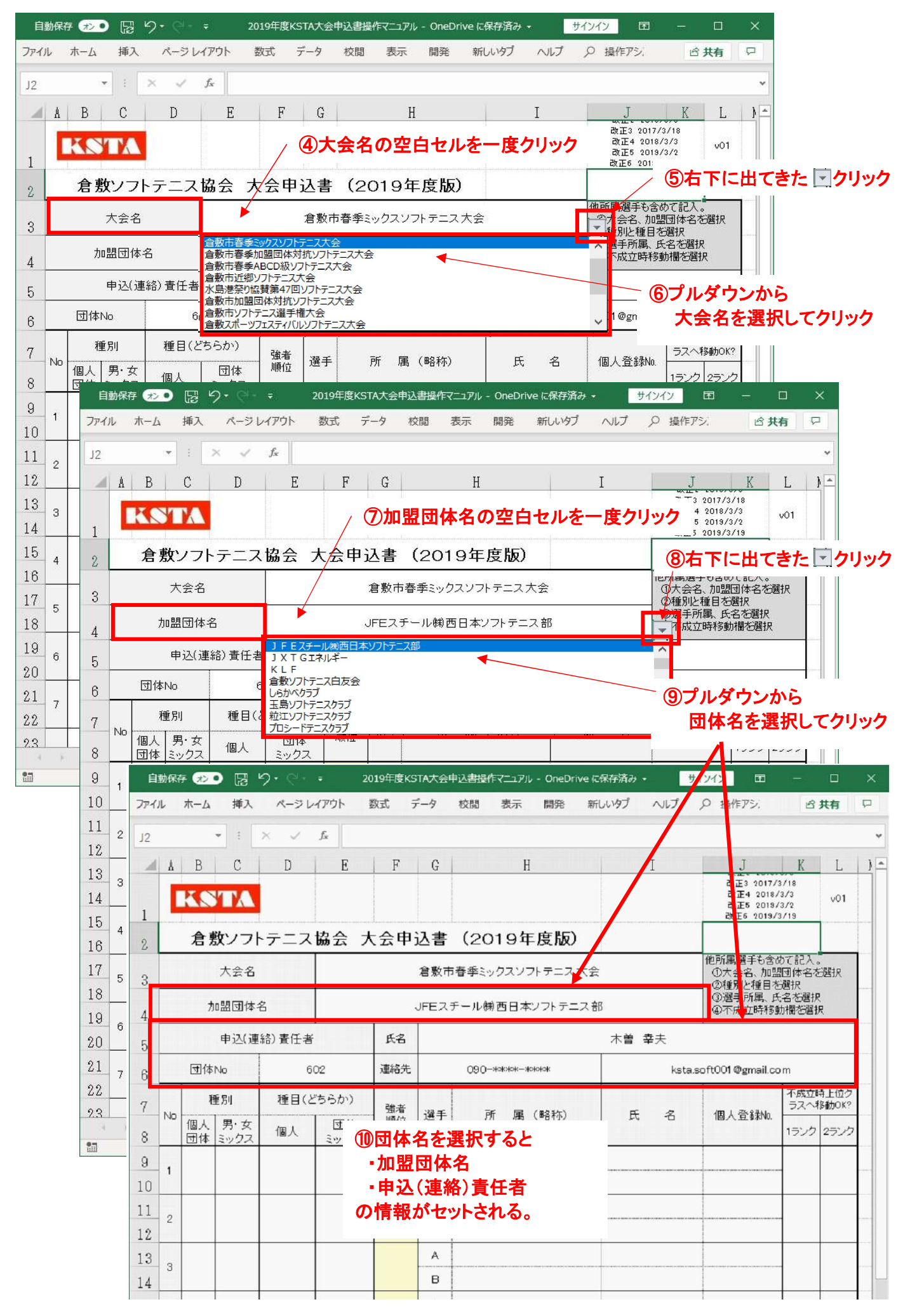

## (5)大会に出場する選手名を選択する。→登録済の選手名を選ぶ方法 KSTAに選手登録や追加・修正・削除の連絡を行うと申込書に反映するので申込可能となる。

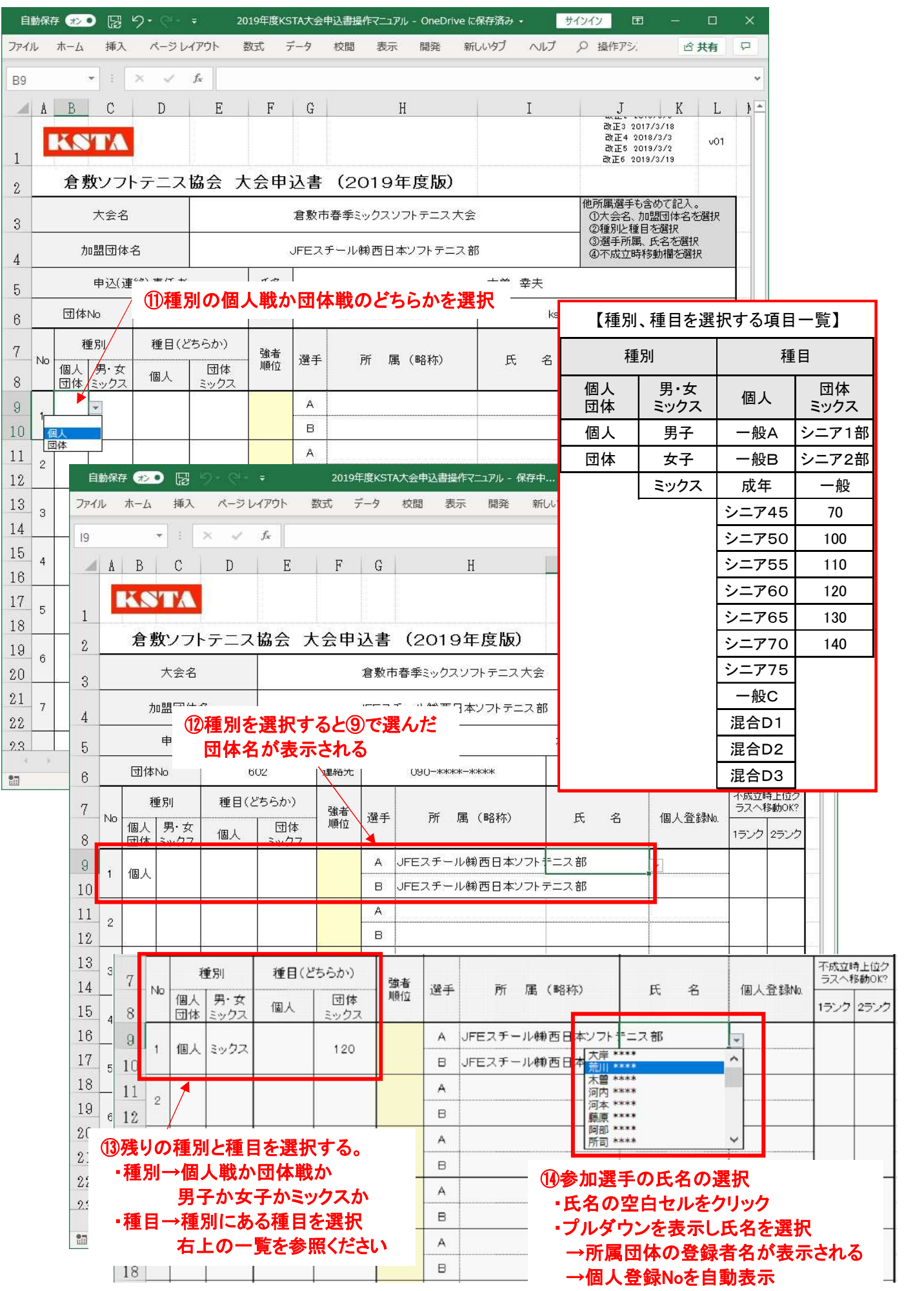

## (6)ペアーの選手名を選択・・・⑭を繰り返す

→以下は別所属の選手とペアを組む場合の所属変更方法を示す

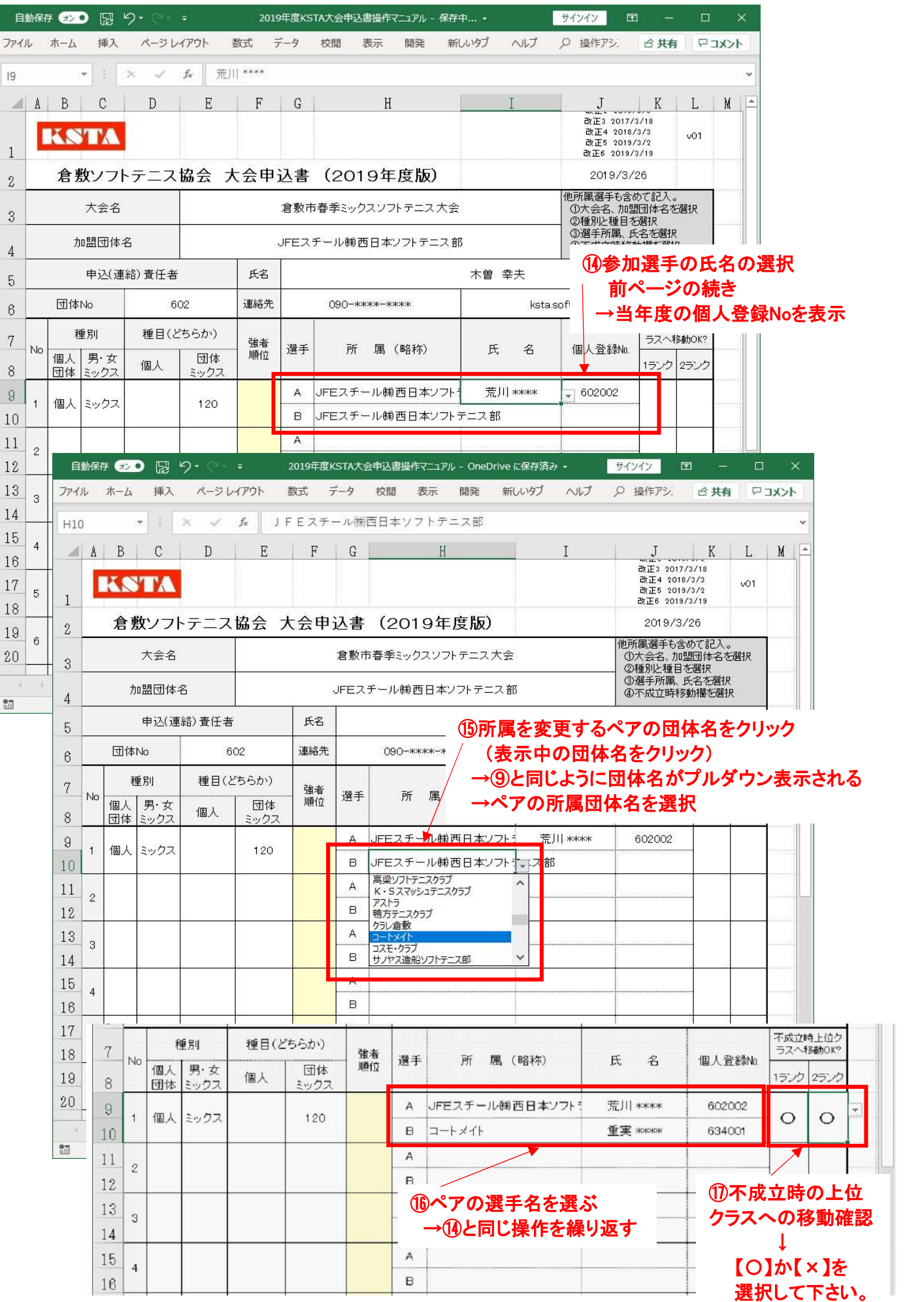

(7)大会申込書作成の注意事項

→作成方法を効率化していますが、不備な点もありますので注意事項を確認下さい。

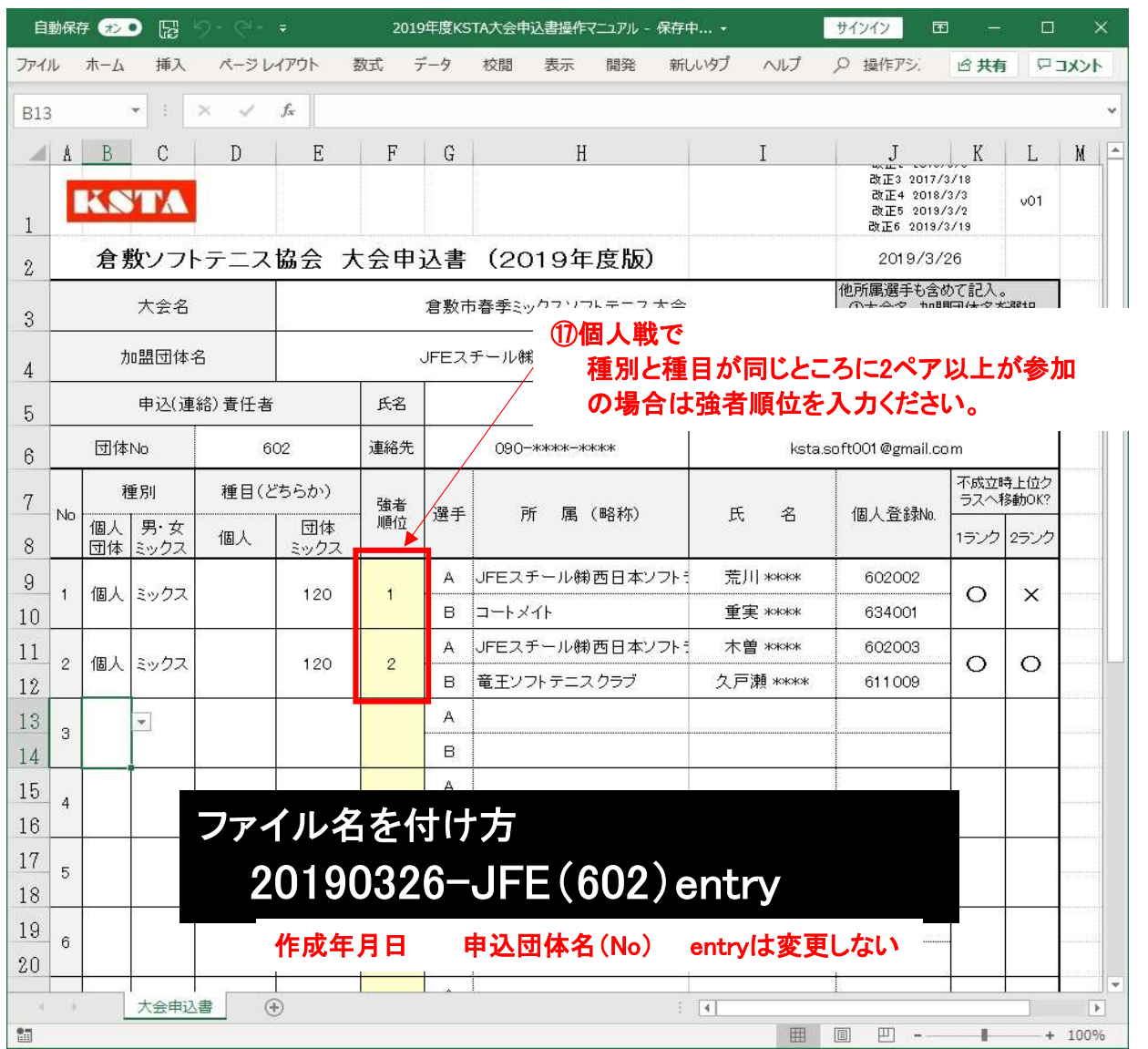

【注意事項】・・・作成上のお願い等

## 1)個人戦申込書の作成は

①1ファイル→9ペアで作成してください

②10ペア以上はファイルを分けてください

```
→ファイル名のentryの後に【-1】【-2】としておくってください。
```
例 「……entry-1.xlsm」

2)団体戦申込書の作成

①種別と種目を選んで選手名のみ登録する

ペアは無視して団体戦への出場選手を詰めて記入下さい。

団体戦内の出場クラスの登録は不要とします。

出場クラスの条件は大会本部にて確認いたします。

②団体戦のチーム名

・加盟届の団体名とします

・2チーム以上が参加の場合は申込書の「強者順位」のところに【A】【B】と記入し

強者順位もA>Bとしてください。

③1ファイルで記入できない場合はファイルを分けてください。

1)-2の要領にてファイル名を付けてください。

3)シングルス大会申込書の作成

 ①シングルス大会の種別は作成していません→個人戦同様の種別と種目を選んで ②ペア申込の「A」プレーヤにのみ選手名を選んでください。

4)種別と種目の選択は各大会要項の試合方法を確認してください。

改1 5)申込先のメールアドレスを変更 ksta-entry@outlook.com